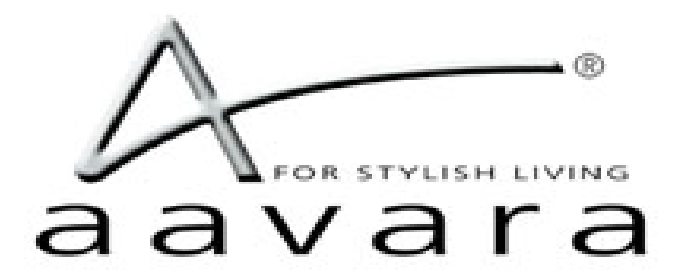

# **PB5000 HDMI Over IP**

# **AV Matrix/VideoWall**

# **Firmware version a6.4.26 web 2.1.x**

# **User Guide**

[WWW.AAVARA.COM](http://WWW.AAVARA.COM/)

AAVARA INNOVATION CORP.

ALL RIGHTS RESERVED

Rev 2.1.1

# **Table of Contents**

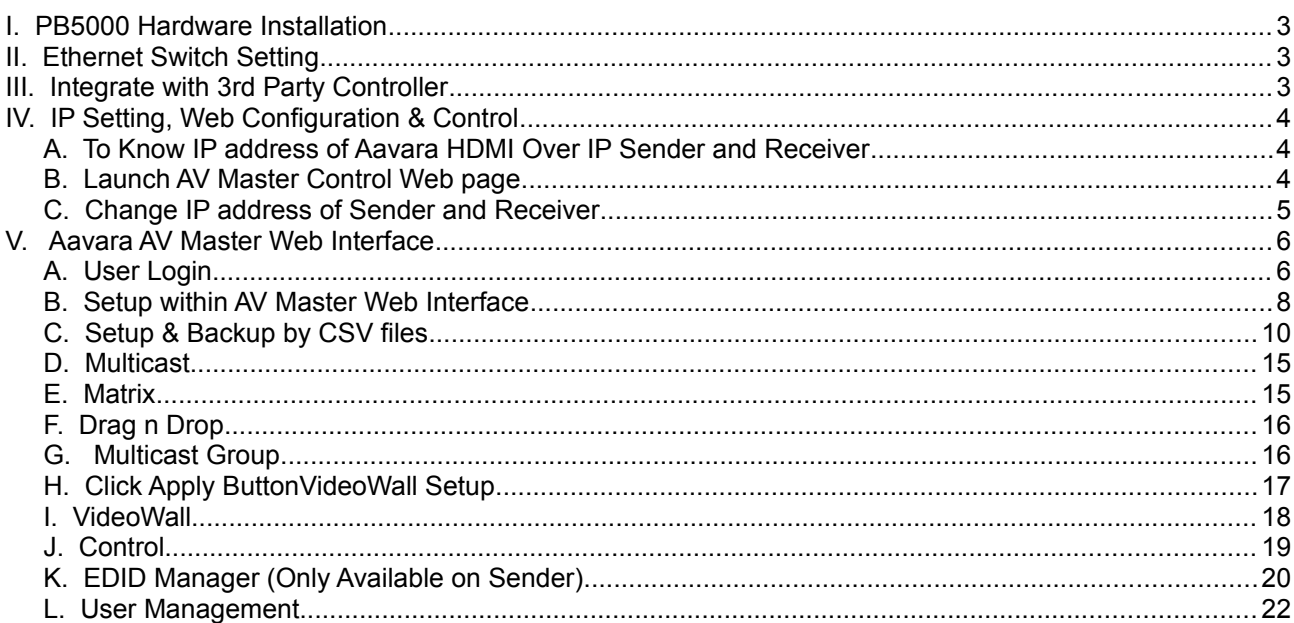

# Information in this document is subject to change without notice.

#### © 2019 Aavara Innovation Corp. All rights reserved.

Reproduction in any manner whatsoever without the written permission of Aavara Innovation Corp. is strictly forbidden.

Trademarks used in this text: Aavara, the Aavara logo and Aavara AV Master are trademarks of Aavara Innovation Corp.

Other trademarks and trade names may be used in this document to refer to either the entities claiming the marks and names or their products. Aavara Innovation Corp. disclaims any proprietary interest in trademarks and trade names other than its own.

# <span id="page-2-2"></span>I.**PB5000 Hardware Installation**

- 1. Power on Layer 2/3 Manged/Smart Gigabit Switch and enable **IGMP Snooping v2** and **Jumbo Frame (8Kb at least)** function.
- 2. Be sure the IGMP and Jumbo Frame setting have been saved before reboot Ethernet switch.
- 3. Connect all Senders and Receivers to Gigabit Switch by Cat5e/6 cables, and connect to video source and TV/Display with HDMI cables.
- 4. [optional] Connect IR emitter cables & IR Receiver cables to Sender/Receiver's IR Emitter/Receiver Jack. IR emitter cable to IR emitter jack, IR receiver cable to IR receiver jack. And, point IR emitter head of IR emitter cable to device IR receiver window, IR receiver head of IR receiver cable to IR remote location and keep clear line of sight in between.

Notice! PB5000-S+E and PB5000-R+E got one way IP pass-thru only. PB5000HD-S+E sender don't provide IR pass-thru compatibility with PB5000-R+E.

- 5. [optional] Connect RS232 cables between PC/controller to Senders, TV/Displays to Receivers.
- 6. Plug-in DC power adapter to all Senders and Receivers. Units power on.
	- If PoE switch or PoE injector connected, then no need to plug-in DC power adapter.
- 7. Power on all Video Sources and start playing video.

# <span id="page-2-1"></span>II.**Ethernet Switch Setting**

- 1. Please select Layer 2/3 managed switch to work with Aavara 4K Over IP.
- 2. Enable IGMPSnooping (Version 2), and all sender/receivers are in same VLAN group.
- 3. Enable Jumbo Frame (at least 8Kb) on all ethernet switches.
- 4. Enable IGMP Querier on major switch and disable Fast Leave on all switches, If multiple ethernet switches installed.

If be sure network bandwidth between switches enough for video network, can use Fiber connection or set **802.3ad Port Trunking/Link Aggregation** to increase bandwidth between switches.

- 5. If Ethernet switch is also use for other service like PC network or Voice Over IP:
	- Set different VLAN groups to divide different network service.
	- For RJ45 ports or Fiber ports used for other services, set **IGMP Blocked** (HP switch) or **Multicast**

**Forward Forbidden** (Cisco switch), to avoid video streaming data affect.

6. Be sure save above setting before reboot ethernet switch.

# <span id="page-2-0"></span>III.**Integrate with 3rd Party Controller**

PB9000 support following major 3rd party controllers integration:

- Control 4, AMX, Crestron, RTI, Elan g!, QSC, Neets and more.

Aavara provide controller driver allow 3<sup>rd</sup> part controller can control Aavara HDMI Over IP sender and receiver by IP command directly.

Please check Aavara representative or your distributor for  $3<sup>rd</sup>$  party driver and user instruction.

# <span id="page-3-2"></span>IV.**IP Setting, Web Configuration & Control**

#### <span id="page-3-1"></span>A. **To Know IP address of Aavara HDMI Over IP Sender and Receiver**

Aavara HDMI Over IP sender and receiver got factory default IP within 169.254.xxx.xxx C class range, and netmask 255.255.0.0, IP address of each HDMI Over IP unit can be found by following way:

#### **Unit IP Show On Screen OSD:**

- 1. To set up a sender connect to a receiver by Cat5e cables (can be with or without Ethernet switch in between).
- 2. receiver connect to a TV or Display with a HDMI cable.
- 3. Power on Sender, Receiver and TV/Display.
- 4. On right bottom of screen, it will show:
	- Local IP Receiver IP address<br>- Remote IP Sender IP address
	- Sender IP address
- 5. Then, please connect the sender to a PC/Notebook RJ45 port with a Cat5e cable. And, power on.
- 6. To set PC/Notebook RJ45 port IP configuration as follow: - IP address: 169.254.0.100 (or any IP within 169.254.xxx.xxx range) - Netmask: 255.255.0.0

#### Or

#### **Finding unit and IP in Bonjour Browser**

Software Required:

- 1.**Apple Bonjour SDK** free download from Appple SDK web site, if you are using MS windows OS PC/NB. Apple MacPro or MacBook which don't need it, had built-in OS X.
	- can download from Apple developer web site
- 2.**Bonjour Browser** for easy find out all senders and receivers on network. - Just google and download from Internet
- 1. To set PC/Notebook RJ45 port IP configuration as follow:
- IP address: 169.254.0.100 (or any IP within 169.254.xxx.xxx range)
	- 255.255.0.0

2. Setup all Cat5e cable connection between PC/Notebook, sender, receiver and Ethernet switch, then power on.

3. [optional] Install Apple Bonjour SDK on your MS Windows PC/Notebook.

4. Launch Bonjour Browser and check HTTP service section. All Aavara HDMI Over IP sender and receiver can be found at following domain name:

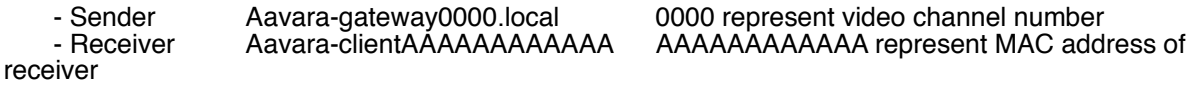

#### <span id="page-3-0"></span>B. **Launch AV Master Control Web page**

http://[unit ip]/cfg.html Unit configuration web page (needed only when you want to change unit IP)

http://[unit ip]/index.html Aavara AV Master /Control web page

#### <span id="page-4-0"></span>C. **Change IP address of Sender and Receiver**

Aavara HDMI Over IP sender and receiver have factory default IP within 169.254.xxx.xxx C class range, and netmask 255.255.0.0. Recommend to set static IP to each box. IP address of each HDMI Over IP unit can be changed by following way:

1. Launch Web browser with following URL, the Unit Web page will show:

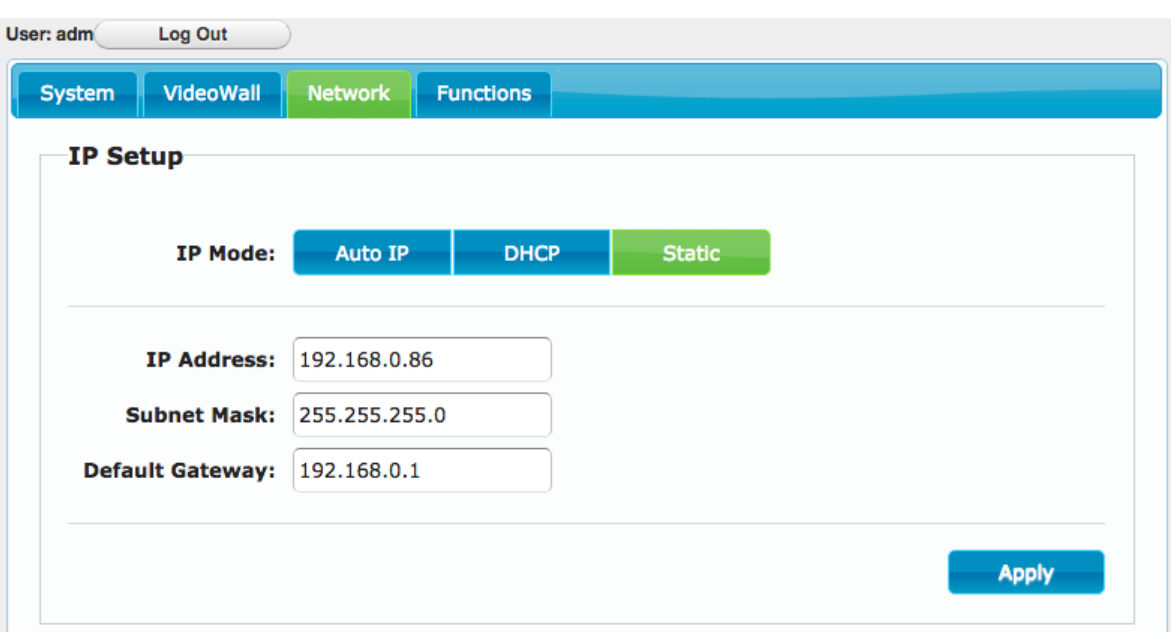

http://[unit ip]/cfg.html

- 3. Change IP Mode to Static
	- IP Address: Please assign a IP with correct format. (Ensure unites' IP are at C or D class range).
	- Subnet Mask: 255.255.0.0 or base on proper ethernet network planning.
	- Default Gateway: Only if need, please refer gateway setting on Router.
- 4. Click Apply Button to save new setting, but unit need to reboot to get new setting effect.
- 5. Click System Tab  $\rightarrow$  Utilities  $\rightarrow$  Click Reboot button, reboot.

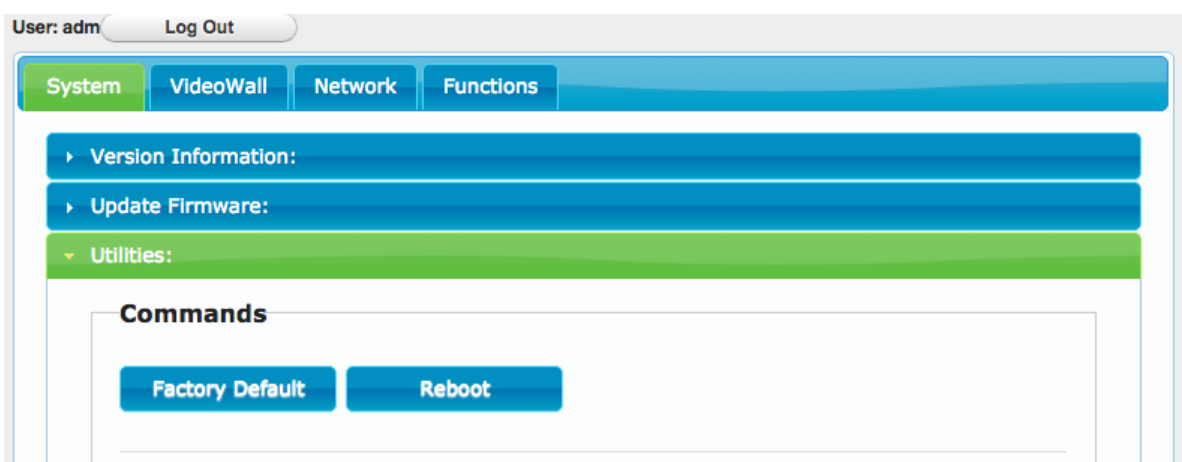

### <span id="page-5-1"></span>V. **Aavara AV Master Web Interface**

Aavara AV Master Web interface, built-in in every Aavara HDMI Over IP unit, is a single web page setup and control entire HDMI Over IP AV Matrix and Video Wall. It will only need to configure and operate Aavara AV Master Web Interface on One unit then that unit will become master control unit of entire system, usually recommend to use first sender, then all rest of units just take order.

To Connect Aavara AV Master Web Interface via PC/Tablet, please connect to same ethernet Switch/Wifi AP with following IP setting:

- IP address: any no conflict IP within same C or D class IP range with all senders and receivers.

- Netmask: 255.255.0.0 or value base network configuration that allow all unites can see each other.

Factory default IP range is 169.254.xxx.xxx netmask 255.255.0.0

- Web browser: recommend Google Chrome, Firefox, Safari

Launch Web browser with following URL (domain name of sender at channel 0, default sender setting):

#### <span id="page-5-0"></span>**[http://aavara-gateway0000.local](http://aavara-gateway0000.local/)**

#### A. **User Login**

Every time launch web browser and Aavara AV Master Web page will ask user to login.

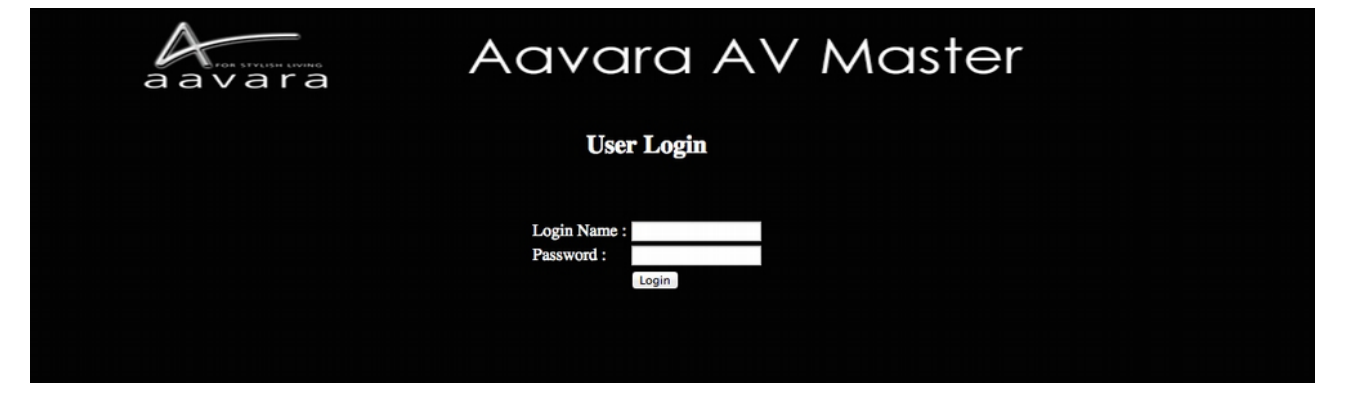

System Default Login name and Password (Can be revised or delete later on at User Management Tab) with Administrator authorization.

Login name: adm Password: adm

After Login, on right top corner will show Login User info and Logout button.

User with **Administrator** authorization will see both AV Matrix/VideoWall/Control Operation and All Setup functions.

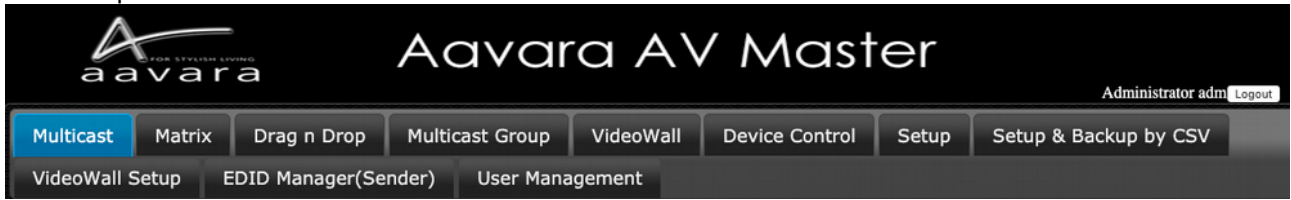

User with **Operator** authorization will see AV Matrix/VideoWall Operation functions only.

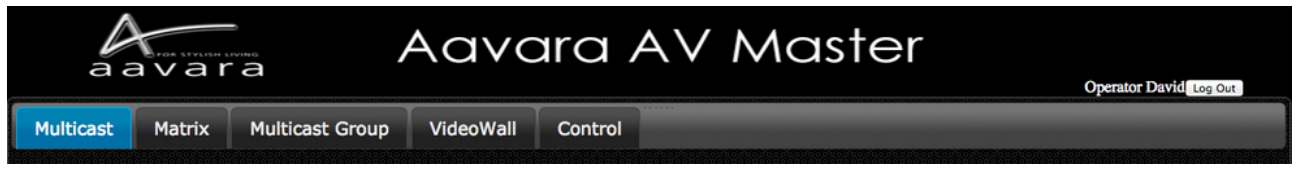

Only User with **Administrator** Authorization allow to access unit configuration cfg.html

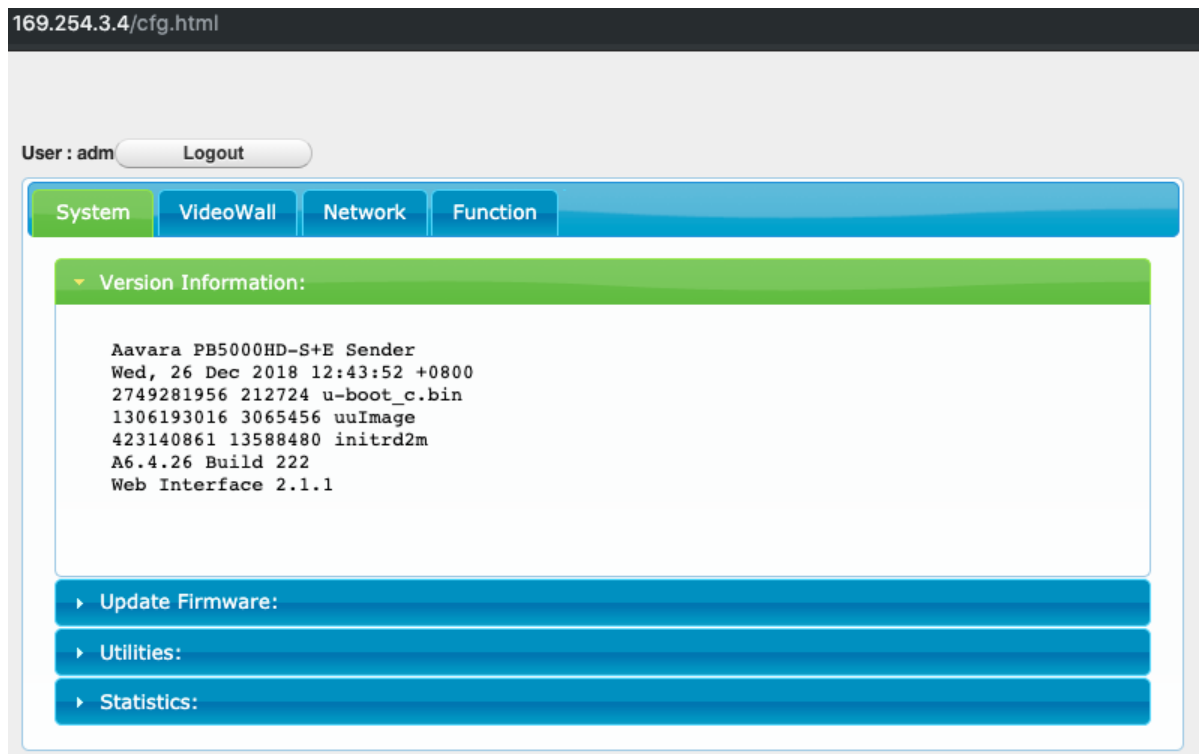

 Access other units' web page other than master control unit, will redirect web page/URL to master control unit's web page.

Once User Session expired, AV Master Web Interface will ask user to login again.

#### <span id="page-7-0"></span>B. **Setup within AV Master Web Interface**

Click on Setup Tab on first time installation and configuration change later on, wait few seconds, AV Master will scan and list all Senders and Receivers. Please configure all parameters for Senders and Receivers, detail at table below, according installation & operation requirement. All settings will storage in this Sender or Receiver only and later on operation shall connect to this Sender/Receiver's web page only.

If any RS232 setting changed, the unit will need to reboot to get new setting effect.

For Device Control Command code setup, need to do by CSV file uploading way as next section show.

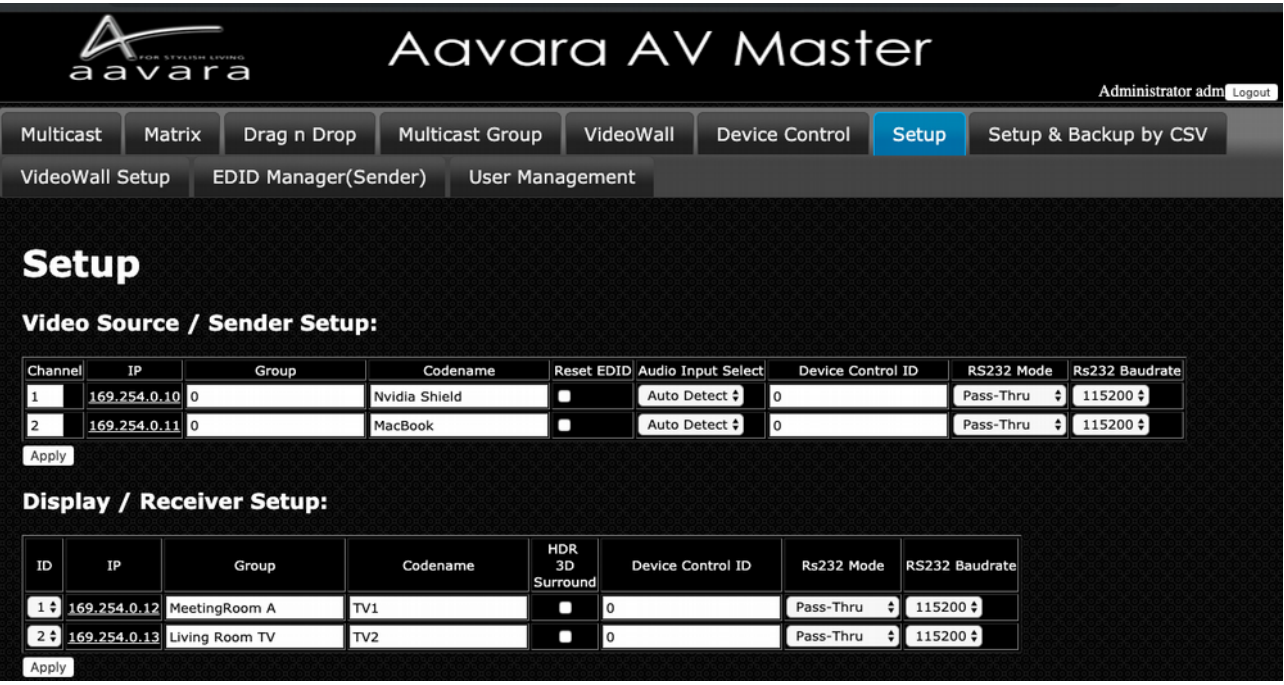

# **Video Source/Sender:**

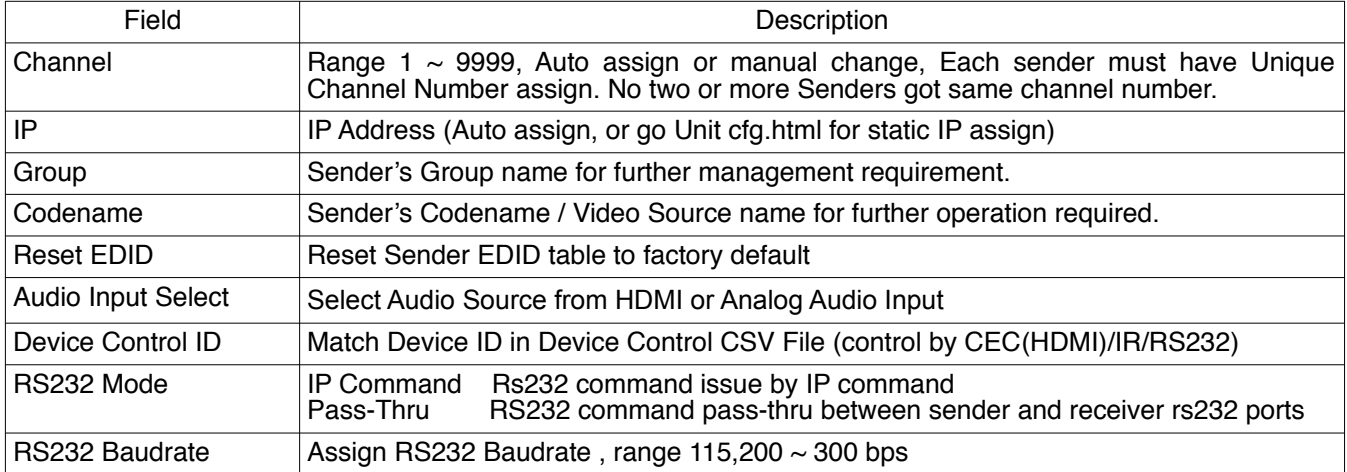

# **Display/Receiver:**

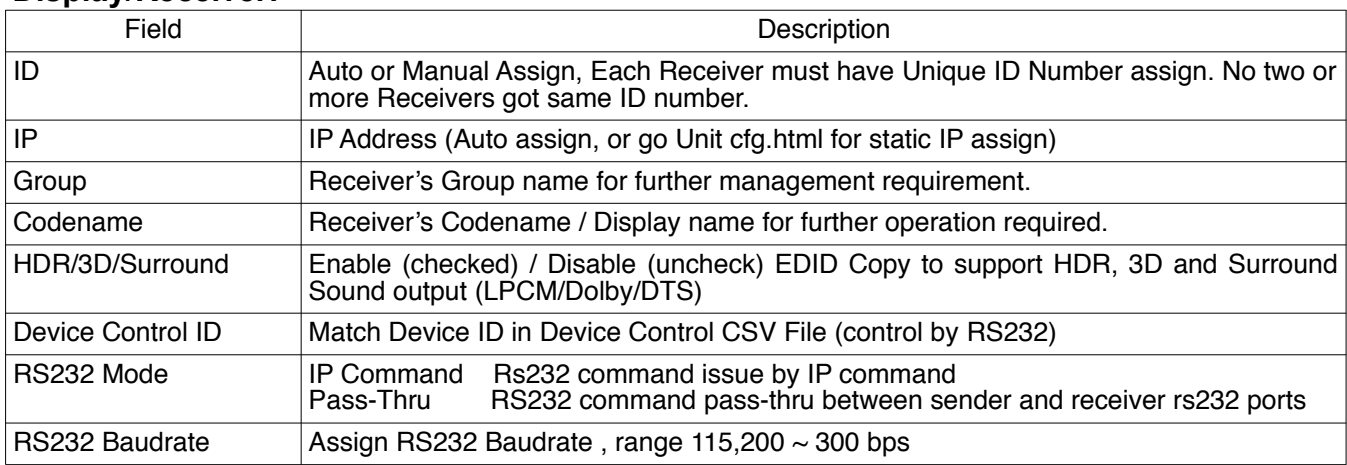

# **Notice!**

1. Please wait for few sec. AV Master will search all senders and receivers on network.

2. Each Sender must assign a unique video channel (CH) number, NO two senders will have same number.

3. Group name and Codename can use English, French, Latin, German, Chinese and Japanese fonts, but it won't able to show on OSD. Use underscores instead of spaces for the Group name and Codename fields.

4. If USB & RS232 setting changed, the unit will auto reboot to get new settings effect.

5. If any of HDMI device connect to Sender or Receiver not support 3D or Multichannel audio, recommend to keep 3D Video & Surround option off to speed up video channel switching and maximum EDID compatibility.

#### <span id="page-9-0"></span>C. **Setup & Backup by CSV files**

#### **Setup by CSV Files**

- 1.Please set static IP on every each unites, at each units' cfg.html, refer IP setting section for more detail.
- 2.Login user with Administrator authorization.
- 3.Refer following CSV files detail to plan and edit in Spreadsheet application. Then, save at CSV file format (divide field by a comma.)
- 4.Upload CSV files one by one.
- 5.Press button Updating all other unites. This step will take long time to update if large scale matrix/VideoWall installed, please be patient.
- 6.Reboot all unites after CSV files uploaded and all units updated.

#### **Backup by CSV Files**

- 1.Click Backup Current Setting Button. AV Master will collect all setting and convert into CSV files.
- Web Page will show Sender/Receiver/Control Download CSV file URLs.
- 2.Click the URL to download current CSV files.

#### **Replace AV Master Master Control Unit**

- 1.Get a new unit of sender or receiver.
- 2.Change IP setting to be same as the old Master Control Unit, refer IP setting section for more detail.
- 3.Upload Sender/Receiver/Device Control CSV Files
- 4.The unit is ready to replace the old Master Control Unit.

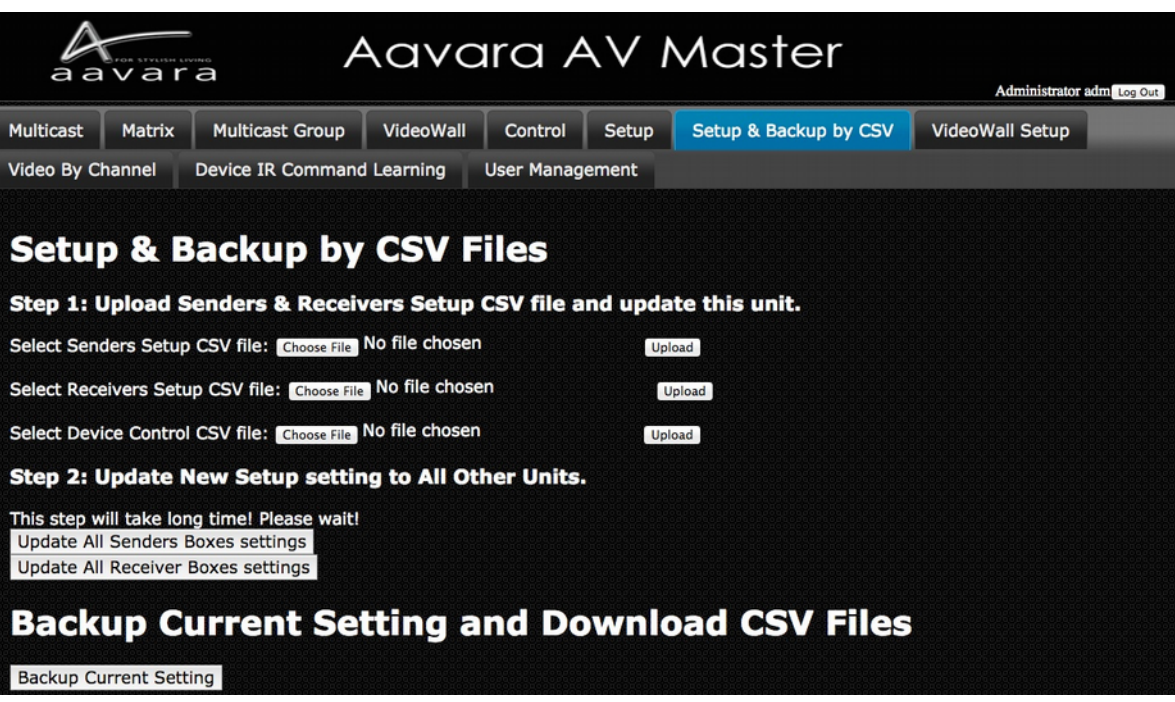

# **Sender CSV File Format & Parameter Description**

Don't change field sequence. First row field name can be changed. Use comma to divide field when saving CSV file.

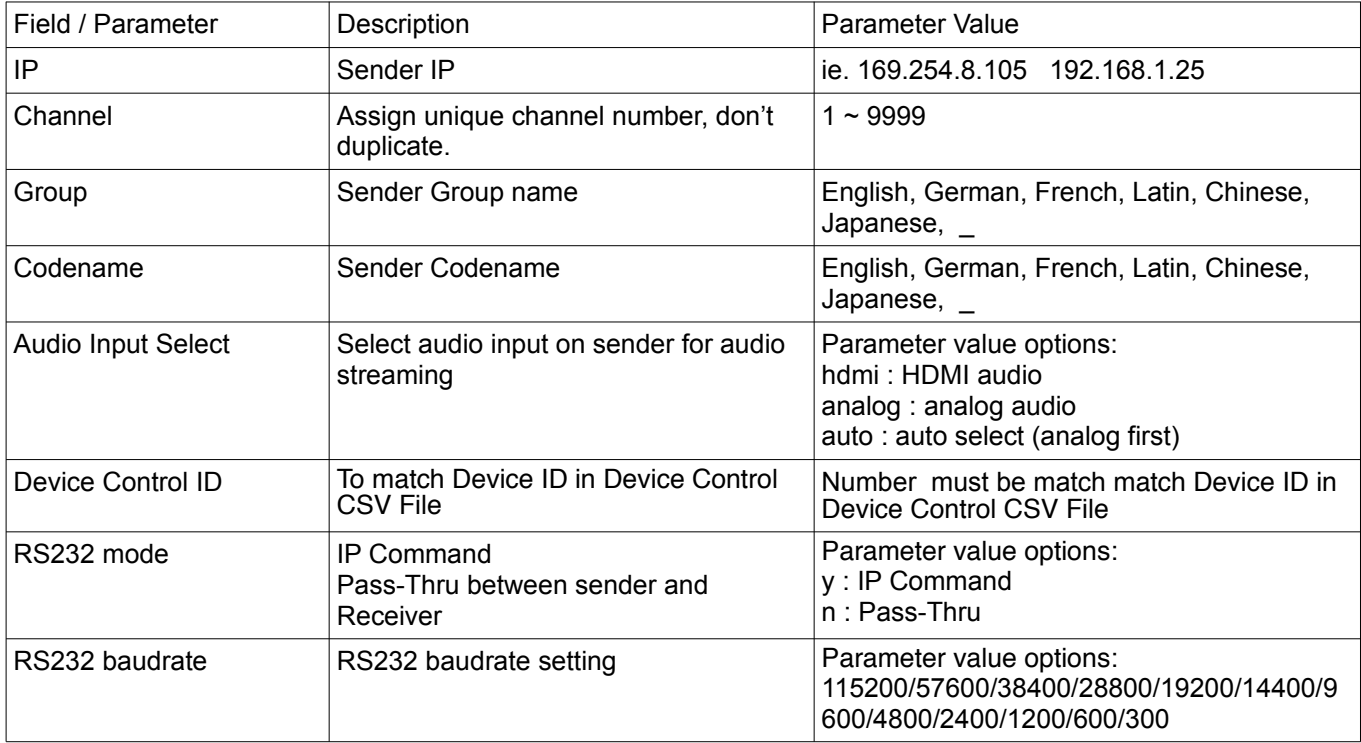

# **Receiver CSV File Format & Parameter Description**

Don't change field sequence. First row field name can be changed. Use comma to divide field when saving CSV file.

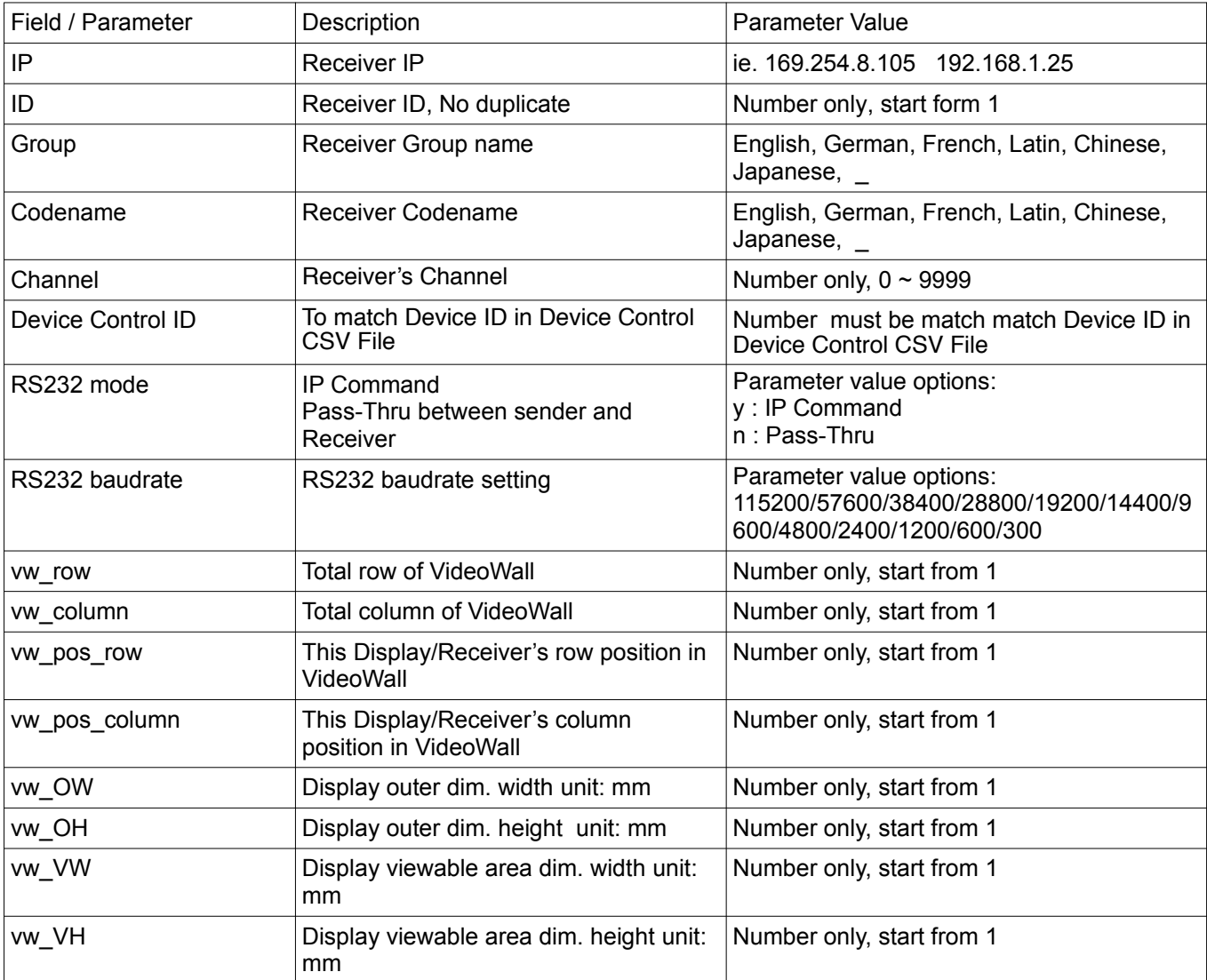

# **Device Control CSV File Format & Parameter Description**

Don't change field sequence. First row field name can be changed. Use comma to divide field when saving CSV file.

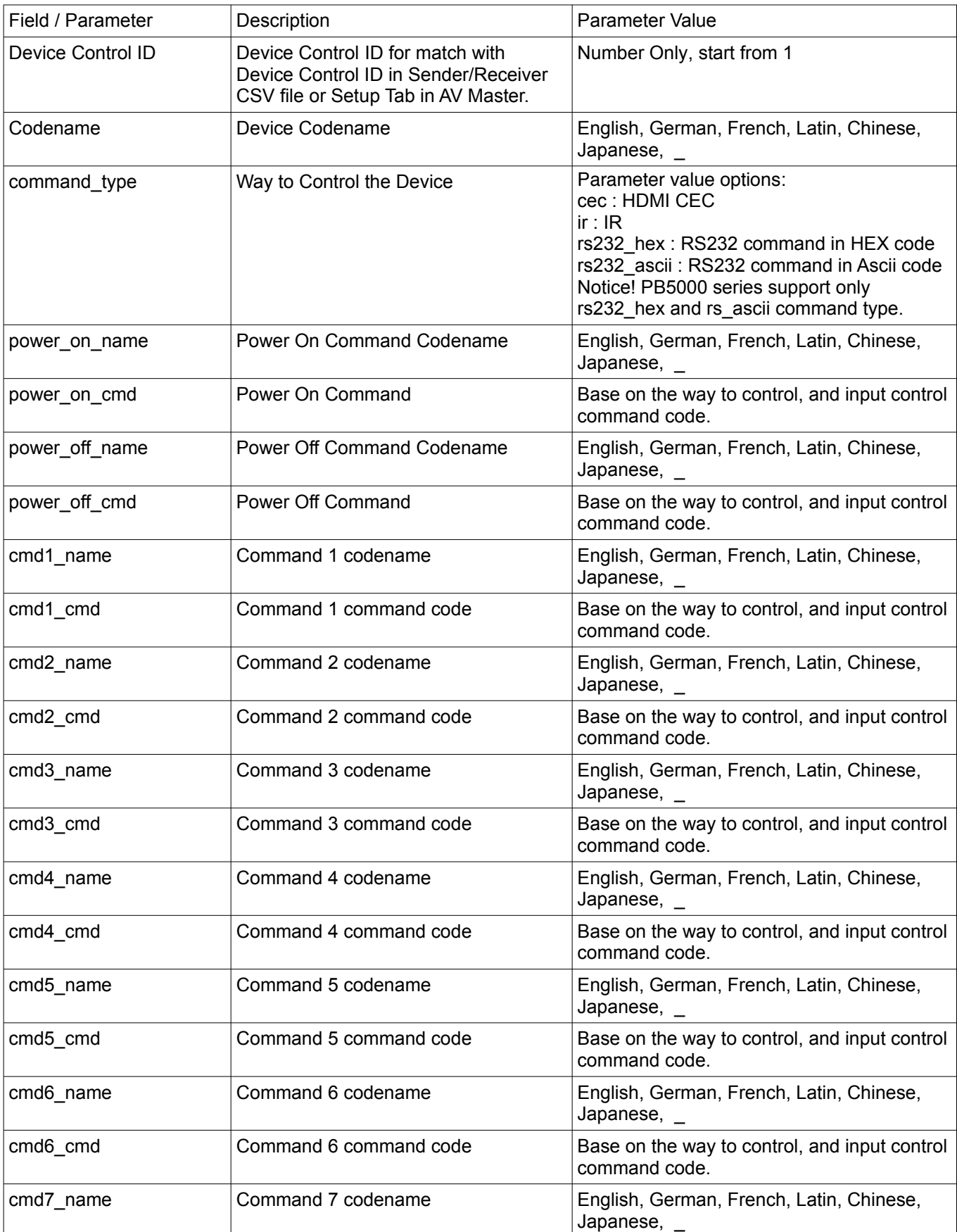

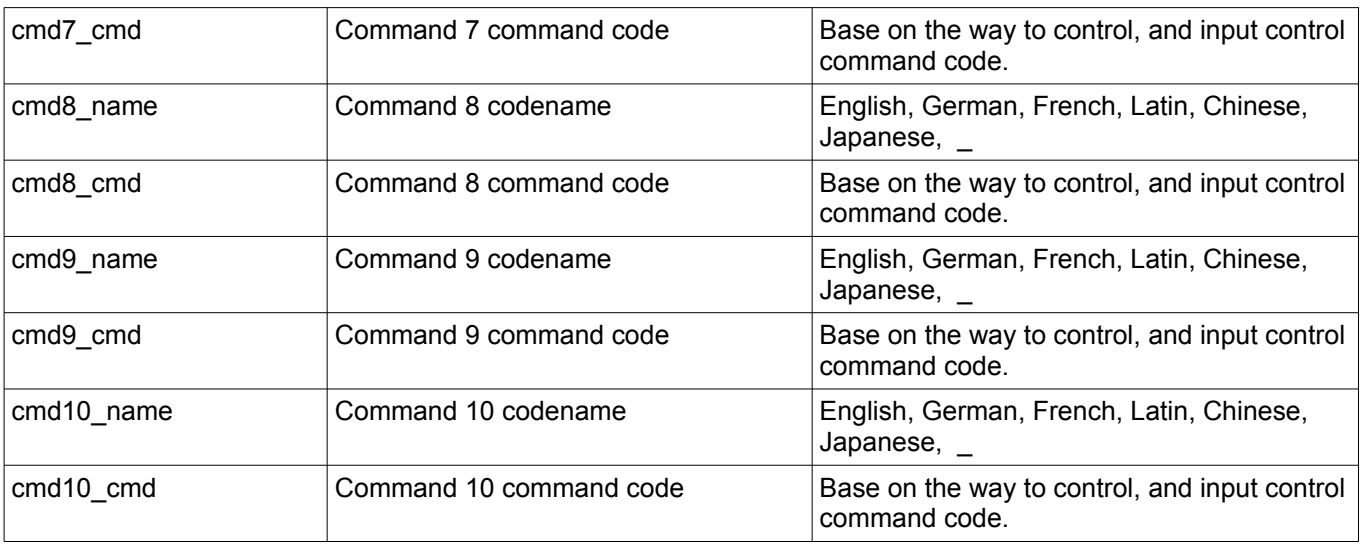

RS232 HEX code format:

HEX code format can be any one of below:

- FF010204
- FF 01 02 04
- 0xFF 0x01 0x02 0x04
- 0XFF 0X01 0X02 0X04

### <span id="page-14-1"></span>D. **Multicast**

- 1. Select a video source/sender.
- 2. Select Display/Receiver want to switch (Multiple choices).
- 3. Click Apply Button

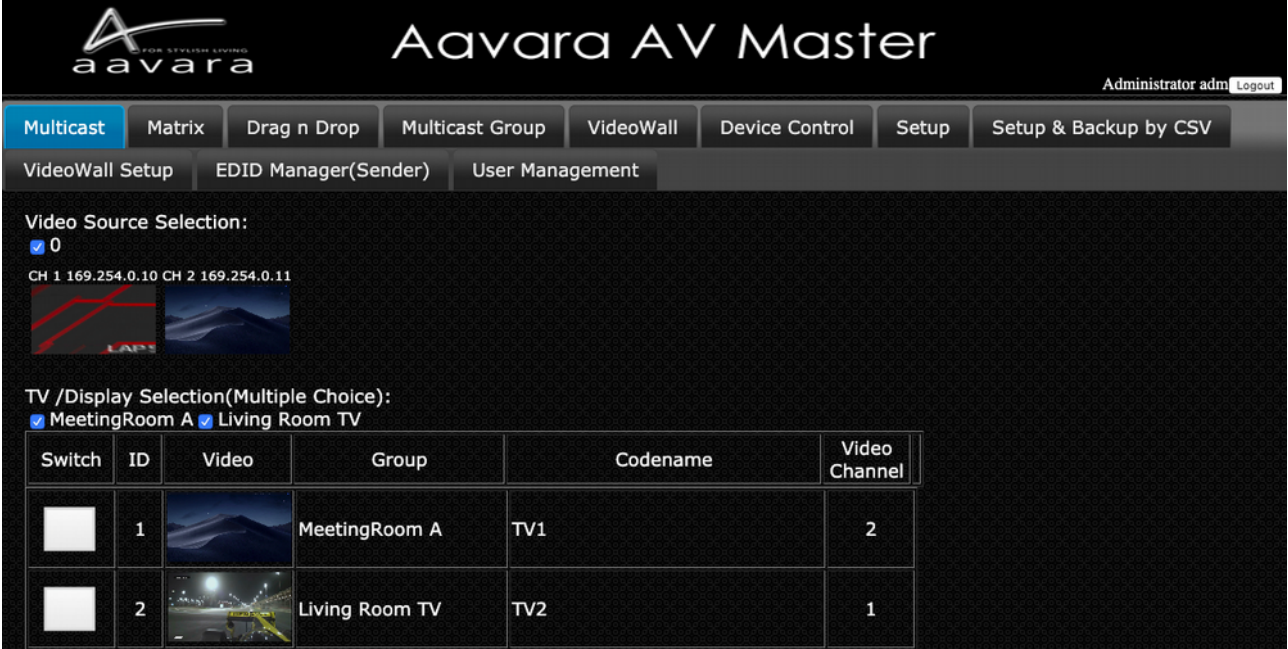

#### <span id="page-14-0"></span>E. **Matrix**

- Click Switch Button on the cell match the row of Receiver want to switch and the column of target Sender.

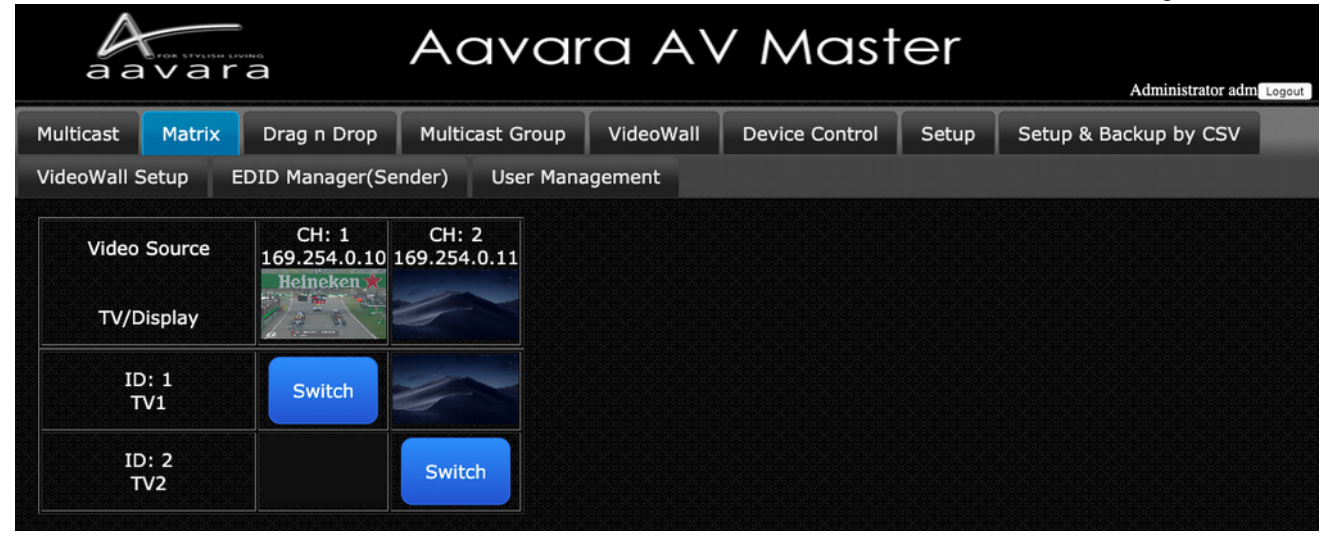

## <span id="page-15-1"></span>F. **Drag n Drop**

- Just Drag Video Source Screenshot image and drop on Display Screenshot image to switch target display receiver channel.

- Drag n Drop work with Mouse Cursor w/ PC and Touch panel w/ iPad/Tablet.

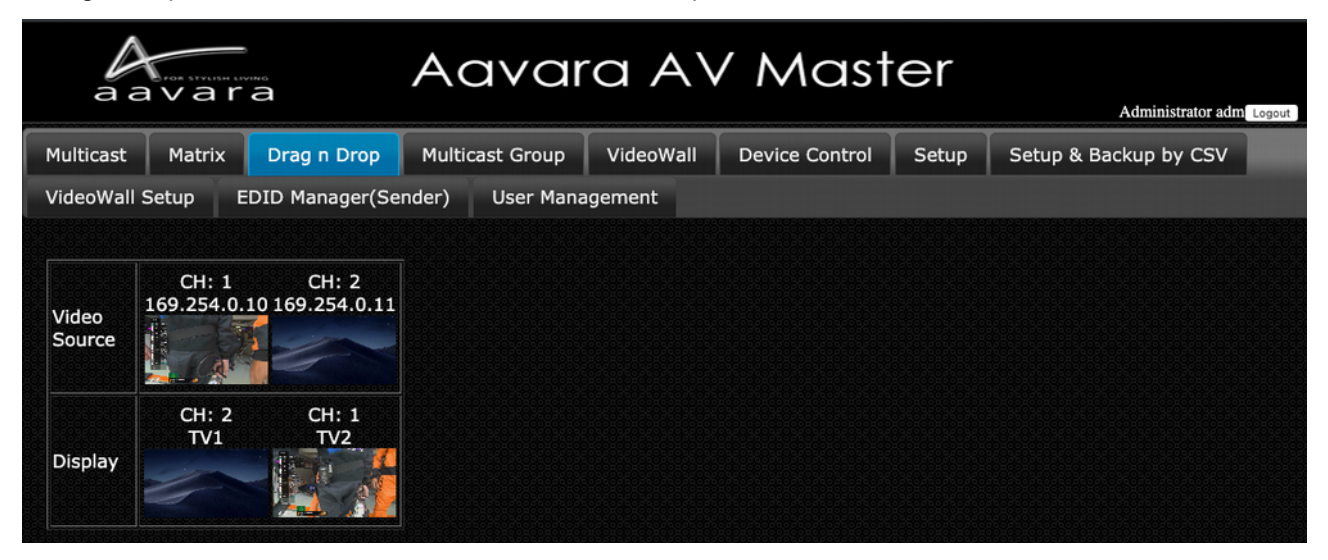

# <span id="page-15-0"></span>G. **Multicast Group**

- 1. Select a video source/sender.
- 2. Select Receiver Group want to switch (Multiple choices).

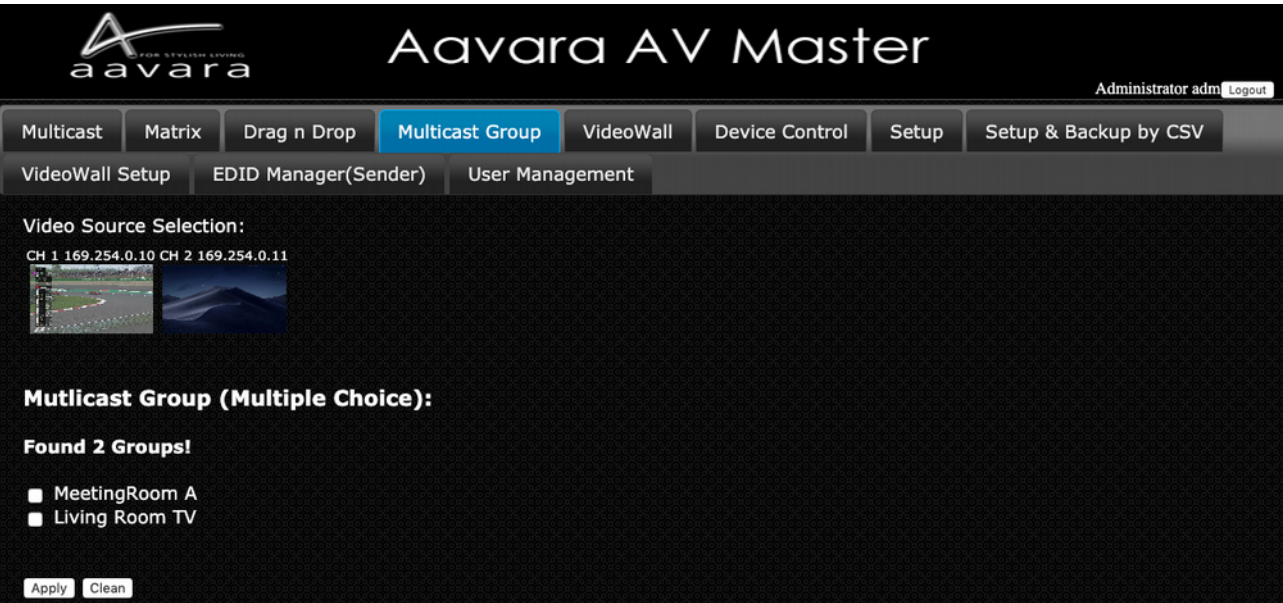

#### <span id="page-16-0"></span>H.**Click Apply ButtonVideoWall Setup**

**Step 1** VideoWall Layout / Bezel & Gap Compensation

- 1. Select VideoWall layout from 2x2
- 2. Input Outer and Viewable area dimension of display for Bezel & Gap compensation. Unit: mm.

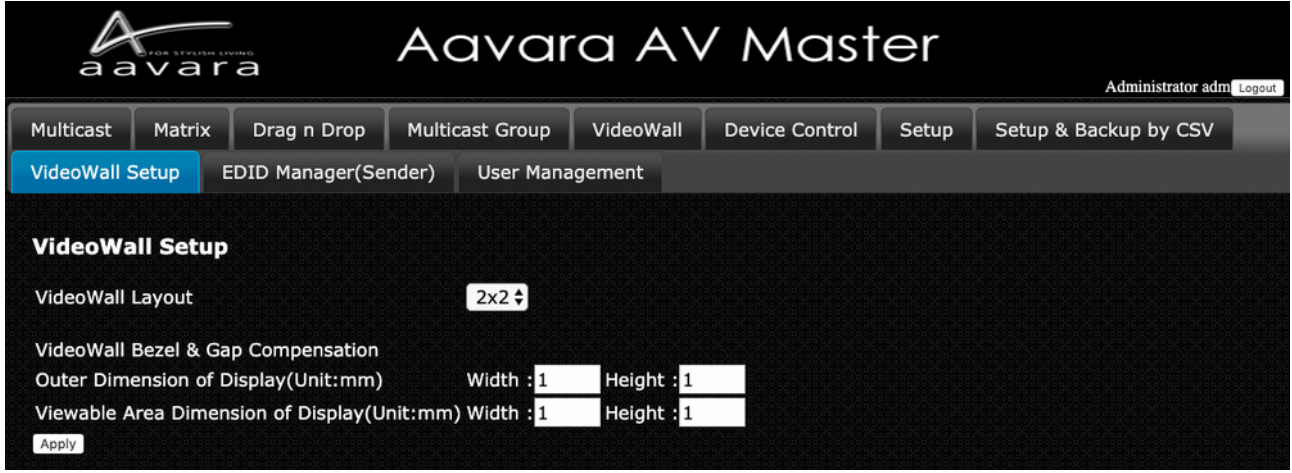

#### Step 2 Display Position at VideoWall Matching

Once Click on Apply Button of VideoWall layout configuration, a table will show up as VideoWall layout, select right receiver in every cell of table which matched row and column display actual position. For position on VideoWall has no display, select N/A.

After all displays/receivers in video wall being located, Click Apply button.

ViewWall Tab will change base on VideoWall layout input and ready to operate.

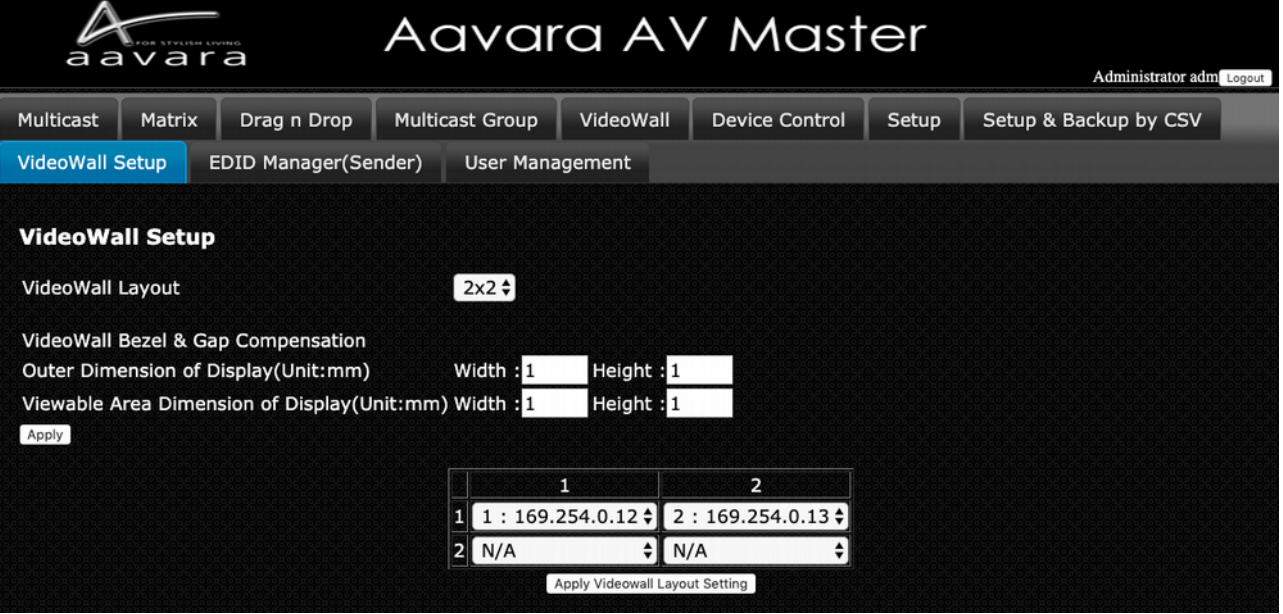

## <span id="page-17-0"></span>I. **VideoWall**

Once ViewWall Setup completed in VW Setup Tab, VideoWall Tab will show right VideoWall layout selection.

- 1. Select one of VideoWall Zone Layout selection at first left Column.
- 2. Select Video channel at Top Row.
- 3. Drag the Video Source Screenshot image and drop on the Videowall Zone you like to show.

VideoWall will show layout and video channel you selected.

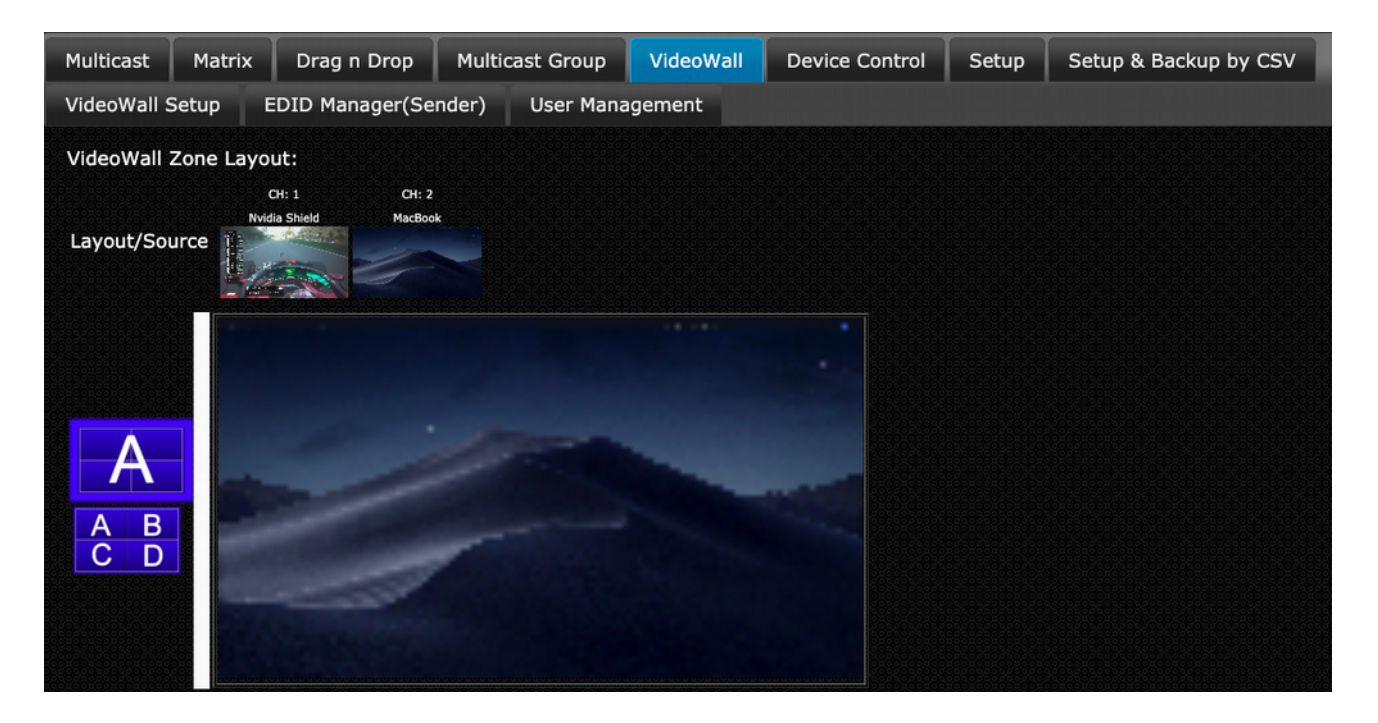

#### <span id="page-18-0"></span>J. **Control**

Aavara AV Master Web can control external devices like TV/Display/Projector & Video Source Device by CEC(via HDMI connection), RS232 and IR. Please edit and upload Device Control CSV file and set Device Control ID to each sender and receiver, AV Master will bring in all control command buttons of that device.

Notice! PB5000/PB7000 series support only RS232 IP commands type. PB9000 series will support RS232, IR, and CEC command type.

Click on the button of control action wanted, control command will send out to target external device immediately.

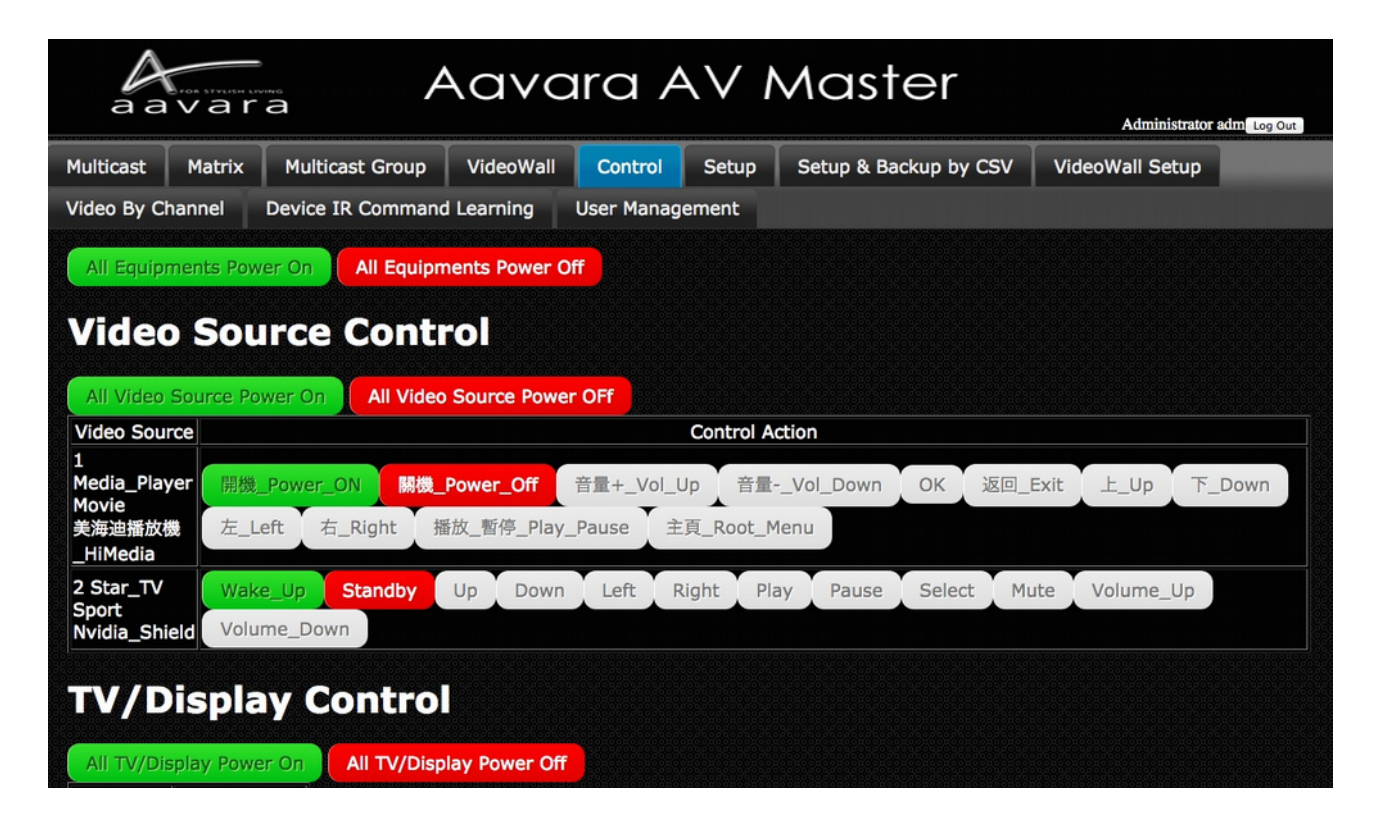

# <span id="page-19-0"></span>K. **EDID Manager (Only Available on Sender)**

#### **Copy Display EDID to Sender**

 Ensure that target display/receiver got HDMI connection between display and receiver, network connection between sender and receiver, and sender/receiver at same video channel, before Copy Display EDID to sender action.

1. To improve EDID compatibility, add HDR and multi-channel audio support, options as follow:

- Copy Display EDID w/o any change (Default)
- Video no change, All Audio Formats
- 1080p HDR w/ All Audio Formats
- 1080p HDR Audio format no change
- 2. Select Display/Receiver like to copy EDID from
- 3. Click Apply button

4. Display EDID will be copy, send to sender at same channel with receiver, and save at sender. Sender will use this EDID to do EDID handshake with Video Source Device.

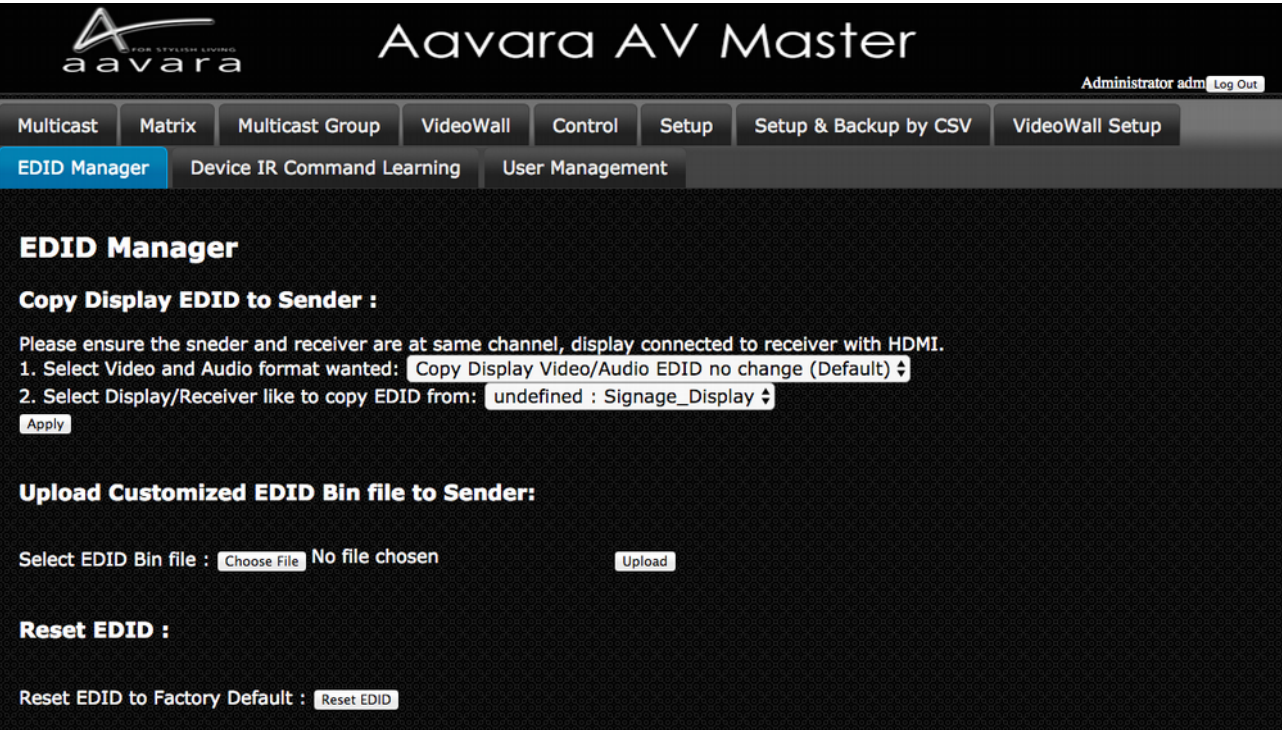

#### **Assign Specific Resolution/Timing EDID to Sender**

# **Notice! This functions only support by PB9000 series model. PB5000 and PB7000 series models doesn't support this.**

Select and assign Specific Resolution/Timing EDID to Sender for handshake with Video Source device for solving EDID compatible issue or allow video source output video/audio format as assigned.

- 1. Select Video Format
- 2. click Apply Button
- 3. Recommend to have HDMI unplug n plug-in between video source and sender for good EDID handshake.

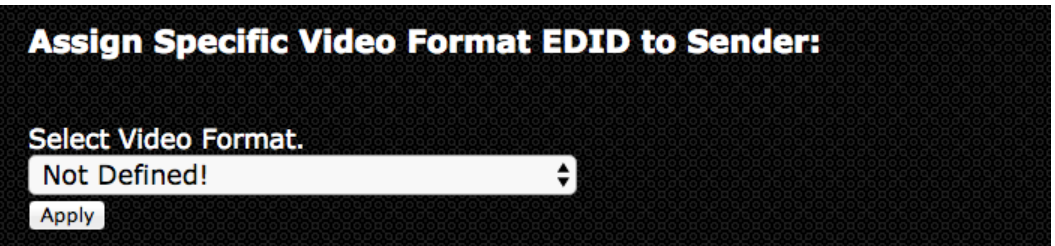

Upload Customized EDID Bin file to SenderEdit customize EDID Bin with EDID editor(not included), then upload to sender. Sender will use customized EDID table to handshake with Video Source device for solving EDID compatible issue or allow video source output video/audio format as assigned.

- 1. Use any EDID edit software to customize EDID table and save as standard EDID BIN file.
- 2. Go **EDID MGR** tab.

3. select customized EDID bin file and Click Upload button.

**4. Once Customize EDID BIN file upload complete, please check the HEX code of EDID used whether it changed and same as customize EDID table.**

#### **Reset EDID to default**

Just click on Reset EDID to Default Button, then Sender EDID table with reset to default one.

#### **Download Current EDID**

Just click on Reset EDID to Default Button, then Sender EDID table with reset to default one.

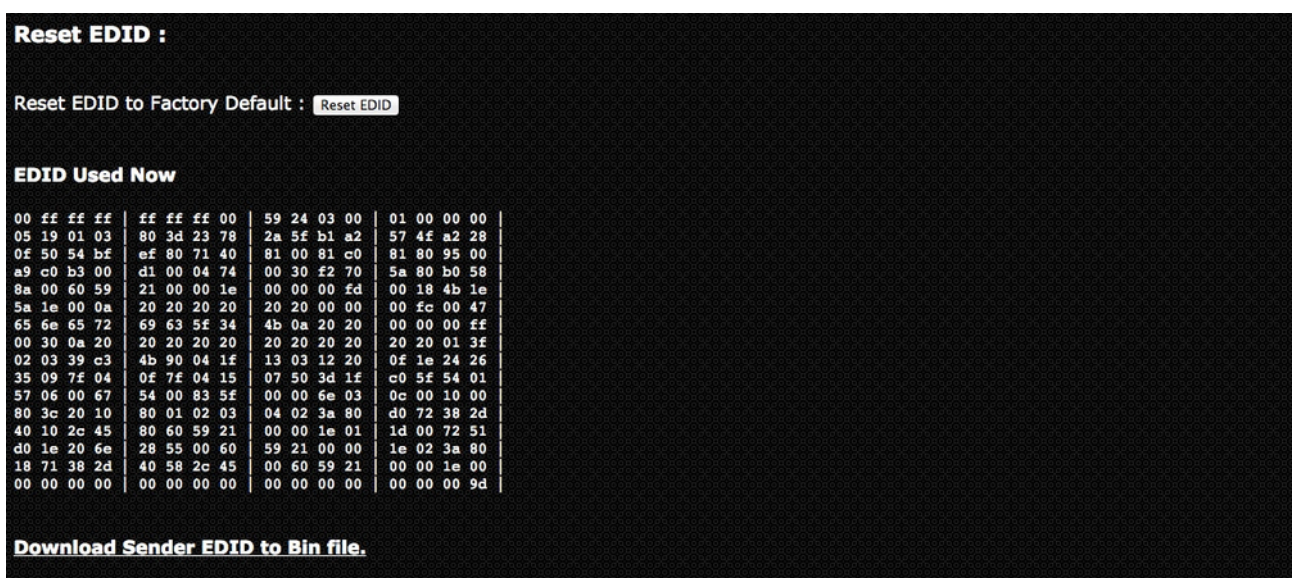

#### <span id="page-21-0"></span>L. **User Management**

# **User Management Tab**

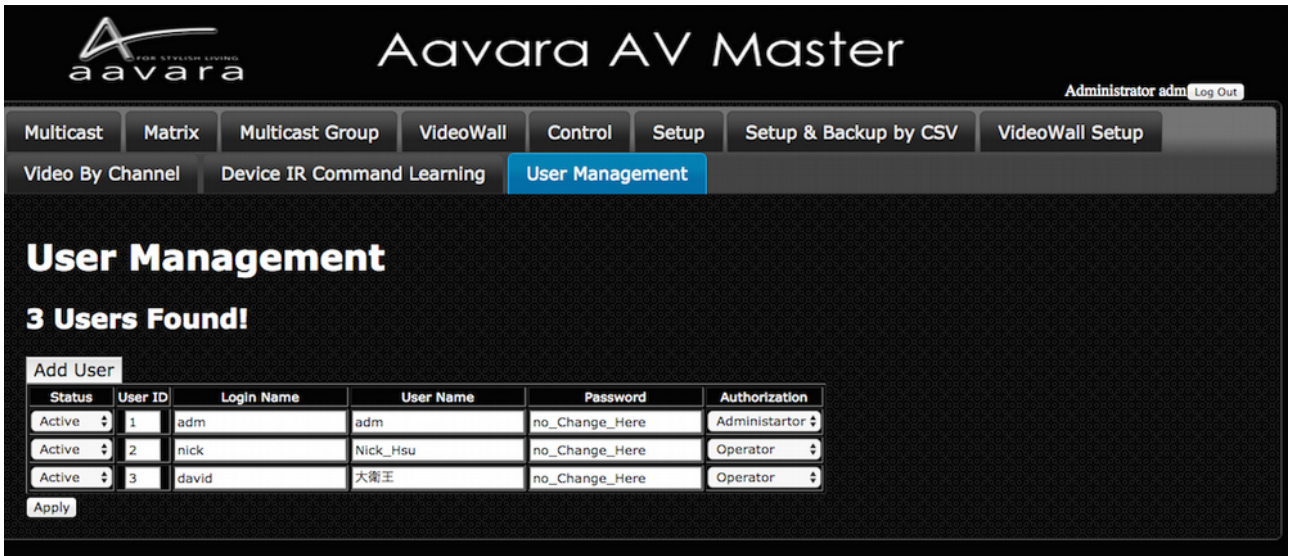

#### **Add User**

Press Add User button to add more user info.

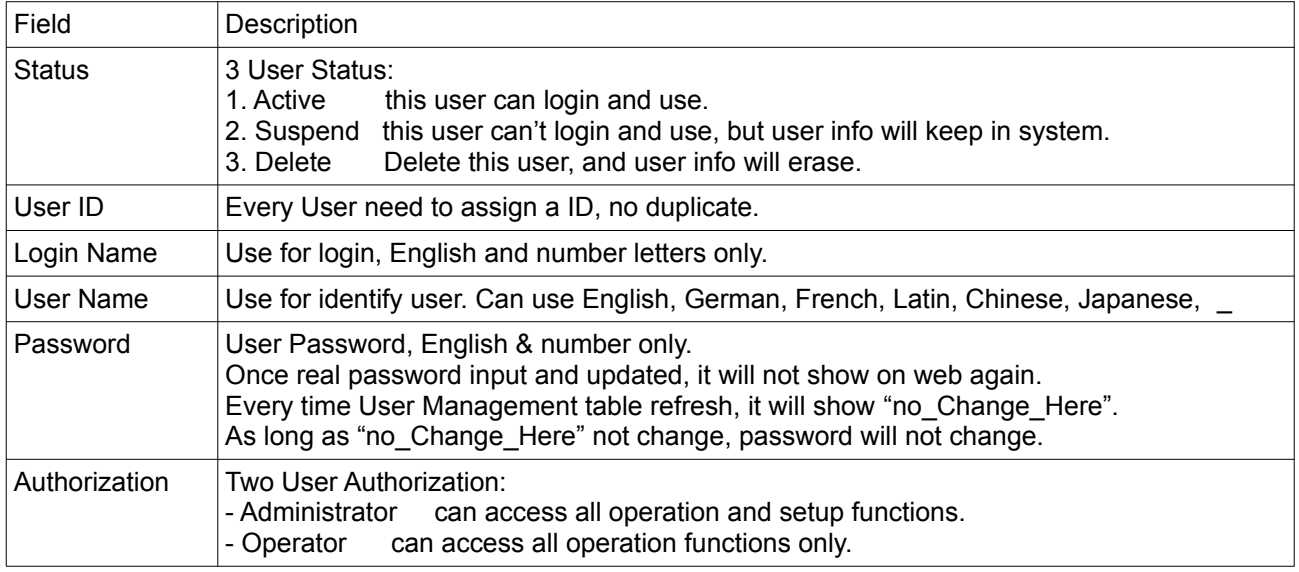

Notice! If many senders and receivers installed, once click Apply button, user info updating will take some time, please wait for user info update completed.